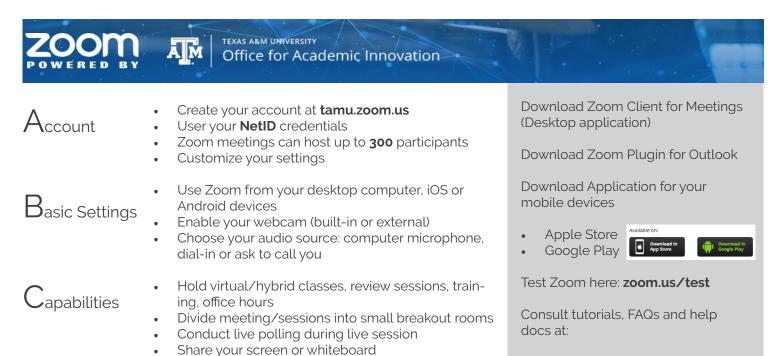

 $\mathbf{Q}$ 

Shar

tamu.zoom.us hdc@tamu.edu support.zoom.us

Chat

...

## **Start Metting**

.

It will automatically start a meeting. Invite participantes sharing the Meeting ID.

Chat with your participants

Track attendance and attention

Your participants don't need a TAMU account

Choose your audio source: computer microphone, dial-in or ask to call you. For a video, use an external webcam or built-in.

**R** 1

Note: if other people is in the same room, mute your microphone.

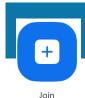

New Meeting ~

# Join Meeting

You can join a meeting from any device.

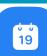

Schedule

# Schedule Meeting

Schedule meetings and send invitations using Outlook or Google Calendar.

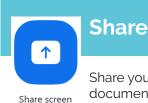

### Share your screen, a document, a picture, a website, or a whiteboard.

|             |           | 0      |             | , |
|-------------|-----------|--------|-------------|---|
| by email or | enter the | Meetin | g ID number |   |
|             |           |        |             |   |

You can join a meeting from a link sent to you

2.

- Enable your audio and video
- Type your name

#### Schedule a Meeting

### Topic:

| Meeting's r  | ame        |                    |              |           |             |          |
|--------------|------------|--------------------|--------------|-----------|-------------|----------|
| Start:       | Sun        | May 12, 2019       | 11:00        | PM 🔹      |             |          |
| Duration:    | 1          | ~ Hr               | 0            | ~ M       | in          |          |
| Time Zone:   | (GMT       | -05:00) Central Ti | me (US and C | anada) ~  |             |          |
| Recurrin     | g meeting  |                    |              |           |             |          |
| Video        |            |                    |              |           |             |          |
| Host: 🔵 Or   | n 🔿 Off    | Participant        | s: 🔾 On 🔿    | Off       |             |          |
| Audio        |            |                    |              |           |             |          |
| O Telephor   | ne         | Computer Au        | dio 🤇        | Telephone | and Compute | er Audio |
| Dial in from | United Sta | tes Edit           |              |           |             |          |
| Options      |            |                    |              |           |             |          |
| Require      | meeting p  | assword            |              |           |             |          |
| Advanced C   | ptions ~   |                    |              |           |             |          |
| Calendar     |            |                    |              |           |             |          |
| Outlook      |            | Google             | Calendar     |           | Other Caler | ndars    |
|              |            |                    |              |           |             |          |

| _           |     |           |
|-------------|-----|-----------|
| I           |     |           |
| l Link Name |     | ~         |
|             |     |           |
| ,           |     |           |
|             |     |           |
| Join        | Can |           |
|             | ,   | Link Name |

- Customize meeting's name
- Turn on video for host and participants
- Allow participants to use telephone or computer audio
- Select the calendar that will send the invites

#### Advanced settings:

Cance

- Select to record meeting automatically
- Enable participants to join before host